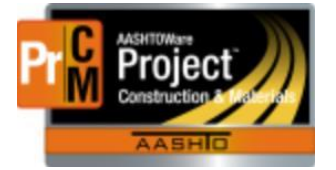

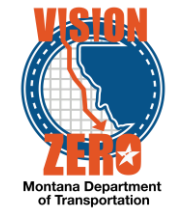

## **ENTERING PRESTRESSED BEAM FINAL INSPECTION INTO A DAILY SOURCE REPORT**

## **Navigation**

Materials > Daily Source Reports

- 1. Enter part of the source name in the **Search** field
- 2. Look for the correction DSR date
- 3. Click on the **Row Action** for the desired DSR Date and select Open
- 4. Click on the **Materials** Tab
- 5. Expand the Material row by clicking on the **>** symbol. The Beam(s) will be displayed in the list
- 6. From the **SMFMI Row Action** button select *MDT Pre-Stressed Beams Final Report* agency view under Views
- 7. Enter the information for the final inspection report including the Shipping Date.

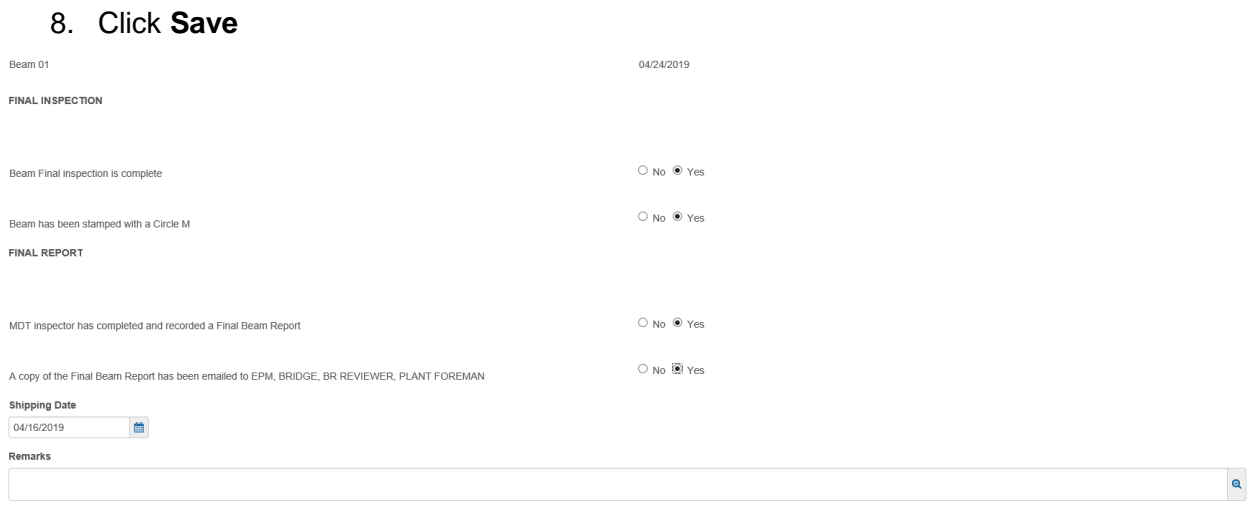

**\*\*Note: these steps only have to be done on the first beam as it usually applies to all (per shipment).**

9. Click on the **DSR Material SMFMI** quick link at the top.